# Guia de Início Rápido **En EN AUGURA COM RECOVAL EN AUGURA CON RECOVAL EN AUGURA CON RECOVAL EN AUGURA CON RECOVA**

# **SAMSUNG ALL-IN-ONE SECURITY SYSTEM SAMSUNG**

Obrigado por comprar o Sistema de Segurança Samsung DVR. Siga os passos simples neste guia para configurar e começar a usar o seu novo sistema de segurança.

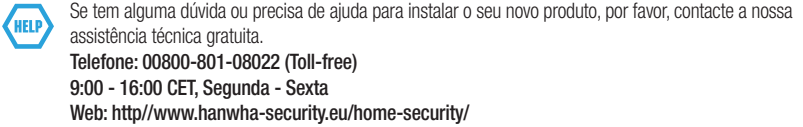

### ❒ Dianteira

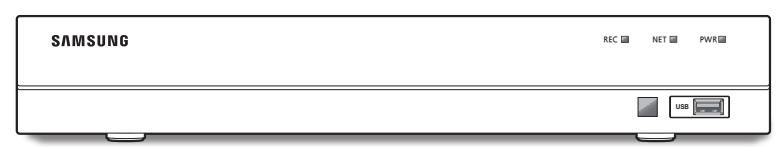

❒ Traseira

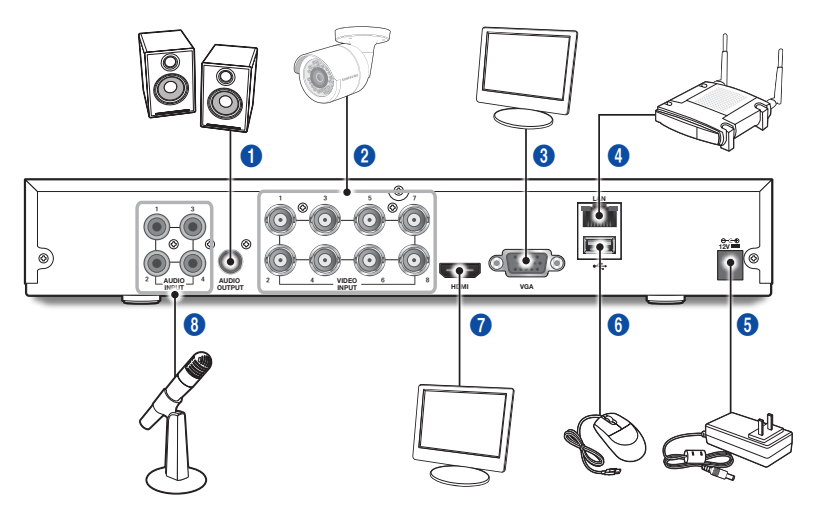

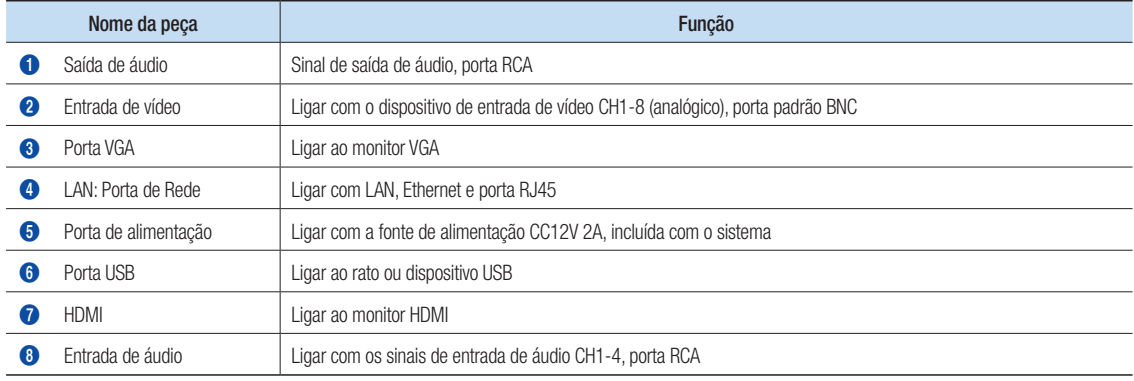

# Assistente de arranque

Depois de o arranque do DVR estar concluído, o assistente de arranque será exibido. O assistente do menu de configuração inclui:

- Página Inicial
- • Configuração da palavra-passe do Administrador
- • Gestão do disco rígido
- • Agendamento de gravação de vídeo
- • Configuração básica do sistema
- • Configuração da rede
- • Configuração do e-mail
- • Configuração do DDNS

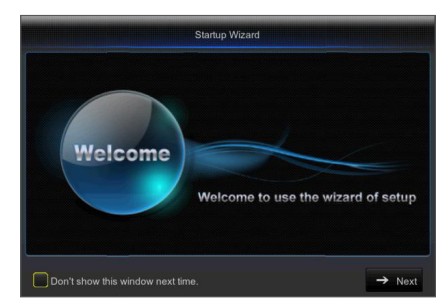

Pode clicar em "Não mostrar esta janela da próxima vez (Don't show this window next time)" se não pretender que o assistente de configuração inicie automaticamente da próxima vez.

#### 1. Configurar a palavra-passe do Administrador

Crie um nome de utilizador e uma palavra-passe para o seu DVR. A palavra-passe DEVE ter 8~13 caracteres e incluir 2 tipos diferentes de caracteres (ex. letras e números). Introduza novamente a palavra passe: Introduza a palavra passe definida acima

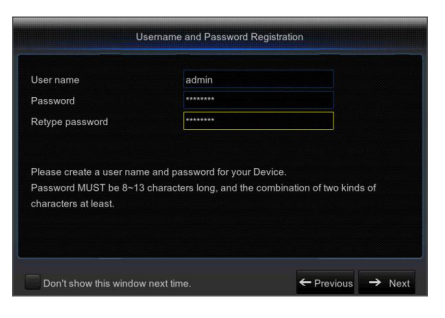

#### 2. Gestão do disco rígido

O(s) disco(s) rígido(s) ligado(s) deve(m) ser formatado(s) antes da utilização. Após a ligação, será indicado para formatar o novo disco rígido. Clique em "Selecionar (Select)" para selecionar o disco rígido por formatar. Clique em "Formatar HDD (Format HDD)" para fazer aparecer a janela de início de sessão e introduza a palavra-passe para iniciar a sessão. Uma janela de aviso irá perguntar "Todos os dados serão eliminados. Pretende continuar? (Entire Data Will Be Erased. do You Want To Continue?)". Clique em "OK (OK)" para formatar o disco. Quando a barra de progresso estiver completa, o processo de formatação está concluído.

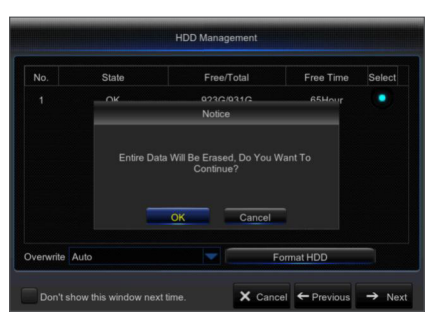

- 3. Agendamento de gravação de vídeo. Selecione o canal e a data a serem configurados. Pode ser definido o agendamento de uma semana. O "agendamento (schedule)" de gravação do canal atual pode ser copiado para qualquer outro canal ou para todos os canais.
	- Se não for visível cor no menu de gravação e na pesquisa de gravação, não foi guardada nenhuma gravação.
		- ` O "verde (verde)" significa gravação normal e o "amarelo (yellow)" significa gravação de movimento.

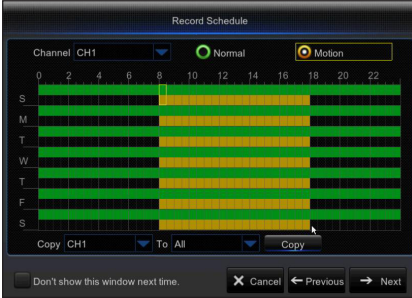

4. Configuração Básica do Sistema - Pode definir a data, hora, formato da data, formato da hora, idioma, formato do vídeo e tempo limite do menu.

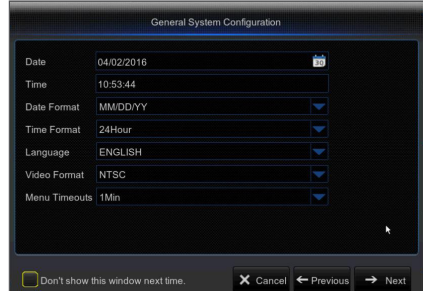

Network Configuration

HTTP Port 00080

Statio

 $\times$  Cancel  $\leftarrow$  Previous  $\rightarrow$  Ne

 $\bullet$  DHCP

PPPoE

IP Address Cubnot Mool  $C_{21}$ **DNC** 

 $DMOQ$ UPNP Disable

Client Port 09000

008.008.008.008

Don't show this window next time.

5. Configuração da Rede (DHCP). Em modo DHCP, o router atribui automaticamente um endereço de IP ao DVR. Se o DVR falhar em obter um endereço de IP, consulte o Manual de Utilizador do DVR e o Guia de Router. Se não conseguir resolver o problema, contacte a assistência técnica mais próximo para obter mais informação.

> Email Configuration Disable Email SMTP Port SMTP Serv User name Password Sender Receiver1 Receiver<sub>2</sub>  $\times$  Cancel  $\leftarrow$  Previous  $\rightarrow$  Next Don't show this window next time.

- 6. Configuração de e-mail. Receba ou envie um e-mail de alarme do DVR e defina os parâmetros como endereço de e-mail, SSL, ativar e-mail, e intervalo.
	- • Encriptação: Desativar, SSL, TLS e Auto opcionais. Auto significa que pode detetar o tipo de encriptação automaticamente. É recomendado que defina o tipo de encriptação para automático.
	- Porta SMTP: A porta de envio de e-mail usada pelo SMTP (Simple Mail) Protocol Transfer - Protocolo de Transferência Simples de E-mail). O servidor é geralmente a Porta 24 ou a Porta 465 quando o SSL é utilizado pelo Gmail.
	- • Servidor SMTP: Endereço do servidor para a caixa de correio em utilização.
	- Nome de Utilizador: Introduza um servidor ao qual se queira ligar. Por exemplo, e-mail "aaa@gmail.com" deve corresponder ao servidor "smtp.gmail.com"
	- • Palavra-passe: Introduza a palavra-passe do utilizador do servidor SMTP.
	- • Endereço do remetente: Endereço de e-mail do remetente, o qual deve corresponder ao servidor usado. Por exemplo, e-mail "aaa@gmail.com" deve corresponder ao servidor "smtp.gmail.com".
	- • Recetor 1/2/3: O endereço de e-mail do destinatário utilizado para receber a imagem de alarme e mensagens do DVR. Se o sistema envia imagens de e-mails continuamente, guarde-as numa localização diferente ou elimine-as para poupar espaço na sua caixa de correio.
	- • Intervalo de tempo: Será enviado um e-mail a cada três minutos por defeito. Se os tempos da notificação estiverem definidos para muito curtos, o servidor pode classificar os e-mails como lixo.
	- • Clique em "Testar E-mail (Test E-mail)". Se a ligação for efetuada com sucesso, "Testar E-mail (Test E-mail)" será enviado.
- 7. CONFIGURAÇÃO DDNS. O utilizador pode configurar o DDNS sob tipo de rede PPPoE/Static/DHCP depois de aplicar o serviço de domínio dinâmico. O utilizador pode aceder remotamente ao DVR através do domínio utilizando o navegador em forma de http://domínio aplicado: número de porta HTTP mapeado ao utilizar o nome de domínio DDNS para aceder ao DVR.
	- • Endereço do servidor: Selecione o nome de domínio do provedor de servidor. Nomes de domínio de servidores disponíveis (DDNS\_3322, DYNDNS, NO\_IP, CHANGEIP, DNSEXIT)
	- Nome do Host: O nome do domínio dinâmico do host obtido a partir do nome de domínio dinâmico do fornecedor de serviço no momento do registo, por exemplo, dvr2016.no-ip.org.
	- • Nome de utilizador: O nome de utilizador registado mediante o pedido para nome de domínio dinâmico.
	- Palavra-passe: A palavra passe definida no momento do registo.
	- • Clique em "Testar DDNS (Test DDNS)". Se a ligação for estabelecida com sucesso, será indicado "Teste DDNS bemsucedido! (DDNS Test is Successful!) Execute o acesso remoto ao DVR usando um nome de domínio dinâmico, por exemplo, http://dvr2016.no-ip.org: Número de porta HTTP (i.e. 19010)
- 8. Clique em "Gravar (Save)" para terminar a configuração do assistente de arranque.

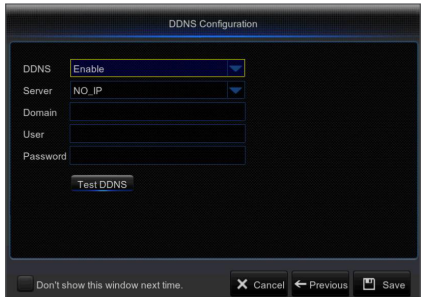

## ❒ Interface principal

Em nome de visualização em tempo real: clique com o botão do lado direito em qualquer área para aceder ao menu pretendido. Clique no botão do lado direito do rato para abrir o menu de contexto. Os itens do menu podem variar dependendo da condição, tal como início de sessão, fim de sessão, modo de ecrã múltiplo e vários estados de funcionamento.

Clique no botão do lado esquerdo do rato em qualquer canal para aceder ao menu de atalhos. Captura de imagem, gravação e ampliação de imagem estão nesta secção.

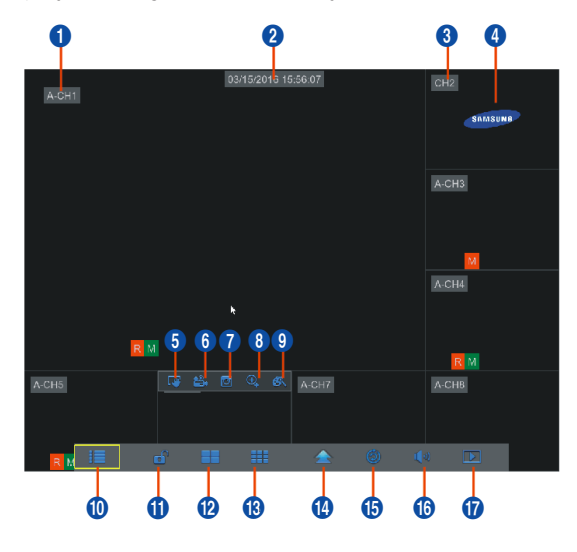

#### As marcas de gravação de vídeo são mostradas abaixo:

R significa Gravação comum.

M significa Deteção de movimento com gravação.

M significa Deteção de movimento sem gravação.

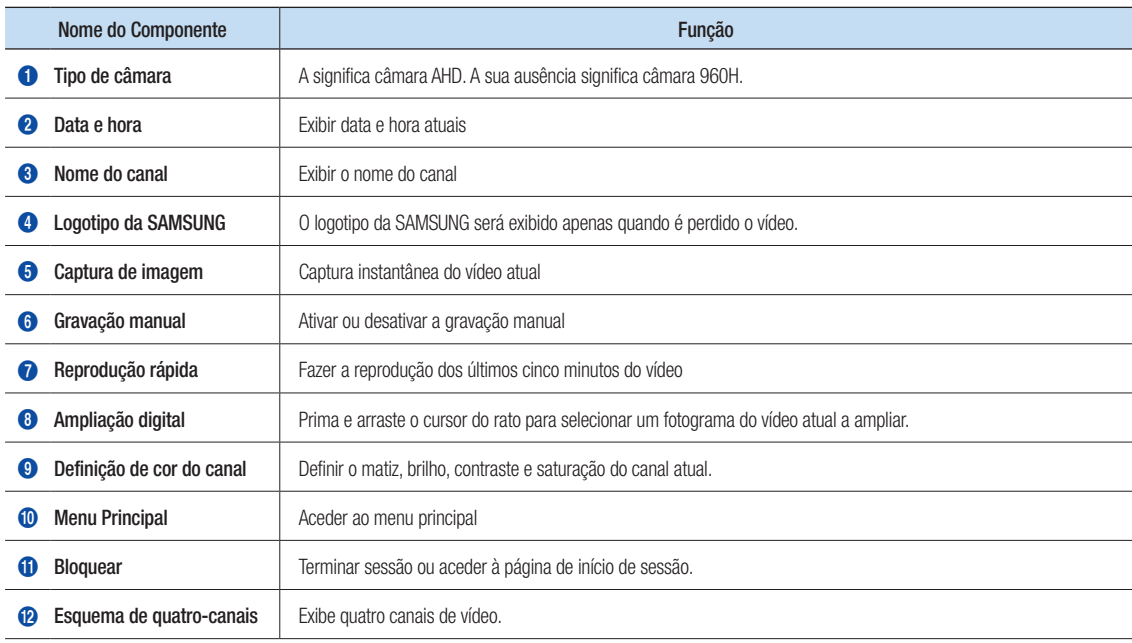

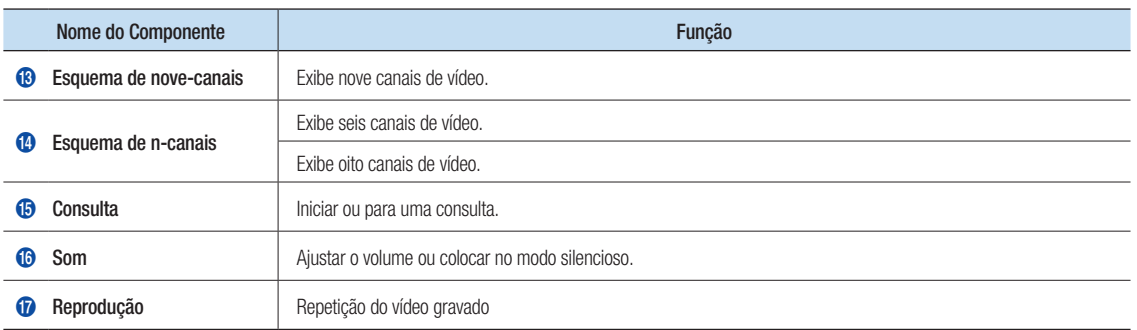

## Configurações da rede

- • DNS: Normalmente o DNS é fornecido pelo seu ISP local. Introduza o endereço de IP do seu servidor de nome de domínio.
- • UPnP (Plug and Play): função de carregamento automático da porta. É importante que a função UPnP esteja disponível no router e deve ser ativada antes da utilização. Quando a UPnP é ativada, a porta não precisa ser mapeada no router.
- • Dicas: Quando as configurações são confirmadas e guardadas, serão aplicadas depois de o botão "Sair (Exit)" ser premido.
	- 1. Ao selecionar DHCP, o router irá atribuir um endereço de IP ao DVR automaticamente, e o endereço de IP atribuído ao DVR varia a cada início do DVR ou do servidor DHCP, por isso o endereço de IP e número de porta correspondentes devem ser confirmados e mapeados antes de cada acesso remoto ao DVR. O procedimento de execução é o seguinte:
		- **1** Selecione DHCP e depois clique em Guardar. Introduza a porta cliente e a porta HTTP (devem ser diferentes uma da outra).
		- <sup>2</sup> Defina o endereço de IP obtido pelo DVR no router e a porta definida para mapeamento, conforme detalhado na definição do router.
		- **3** Use o endereco de IP para executar o acesso remoto ao DVR: http://IP em rede pública: Porta HTTP (i.e. 00080) http://IP em intranet: Porta HTTP (i.e. 00080) (disponível apenas numa LAN)
	- 2. Ao escolher Estático, define o endereço de IP, máscara de subrede, gateway e número de porta. O procedimento de execução é o seguinte:
		- **1** Selecione Estático como tipo de rede.
		- <sup>2</sup> Defina a porta (porta cliente), a qual deve ser mapeada no router.
		- 3 Introduza a porta HTTP (a qual deve ser diferente da porta cliente), a qual deve ser mapeada no router.
		- 4 Introduza o endereço de IP especificado nesta barra, o qual se tornará o único código de endereço do DVR na rede regional, por exemplo, 192.168.2.128 como indicado abaixo.
		- **6** Máscara de subrede: observe o router para definir a mesma máscara nele contida, ou recorra ao seu operador de rede.
		- **6** DNS: Introduza o endereço DNS (servidor de nome de domínio). Observe o router para definir o mesmo gateway nele contido, ou recorra ao seu operador de rede.
		- **7** Clique em "Guardar (Save)" para guardar as alterações.

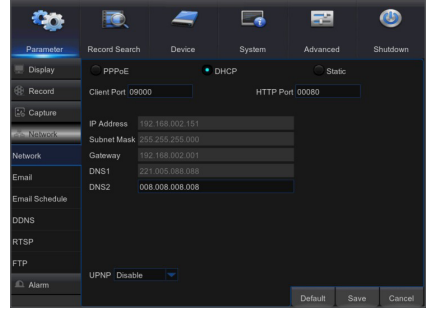

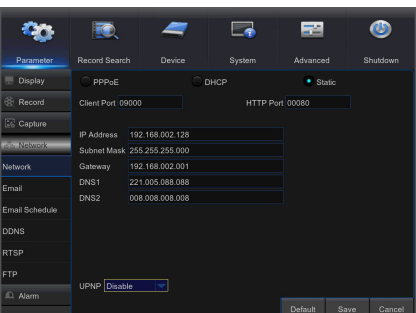

- 3. Selecione PPPoE para marcação direta no seguinte procedimento:
	- **1** Introduza a Porta cliente.
	- 2 Introduza a Porta HTTP (a qual deve ser diferente da Porta cliente).
	- 3 Introduza o nome de utilizador e palavra-passe para PPPoE, os quais são fornecidos pelo operador de rede.
	- 4 Introduza o endereço DNS (servidor de nome de domínio).
	- 5 Clique em "Guardar (Save)" para sair e reiniciá-lo, a seguir o DVR irá obter um endereço de IP.
	- 6 Execute o acesso remoto ao DVR usando o endereço de IP seguido do número de porta (IP: Número de porta HTTP).

## Gestor de aplicação web

#### ❒ Transferência e instalação do Plug-in.

Se estiver a usar o Windows 7, pode precisar de configurar a autoridade do utilizador para o controlo remoto, ou pode não conseguir fazer uma cópia de segurança ou gravação.

Sistema Vista: Iniciar + Configuração + Painel de controlo. Defina a autoridade do utilizador no painel de controlo conforme indicado abaixo.

Retire o visto de verificação "√" na opção "Usar UAC para ajudar a proteger o seu computador (Use UAC to help protect your computer)" e clique em "OK (OK)".

#### WIN7

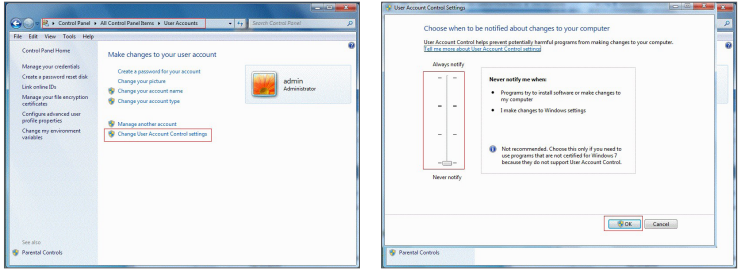

#### Vista

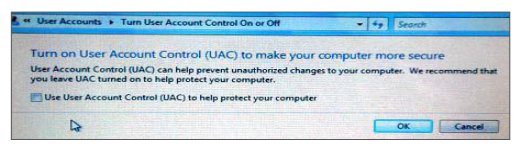

Se o Web plug-in não for transferido com sucesso, verifique se o nível de segurança do seu navegador ou firewall está muito elevado. Por favor abra o navegador IE → [Barra de Menu (Menu Bar)] Ferramentas  $\rightarrow$  Opções de Internet  $\rightarrow$  Segurança  $\rightarrow$  Internet  $\rightarrow$  Personalizar nível  $\rightarrow$  Ativar as opções.

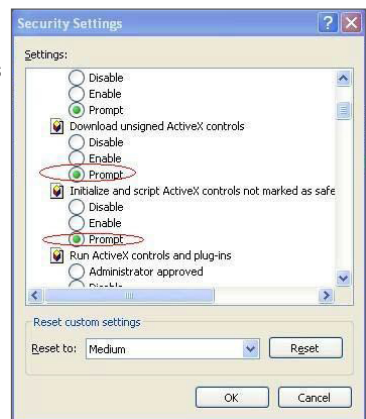

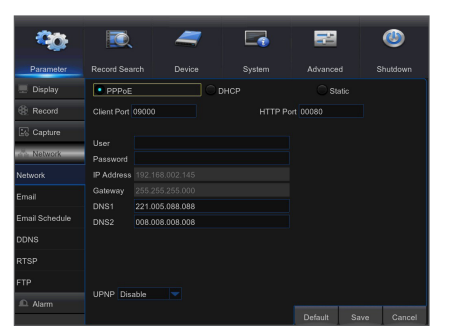

#### Transferência e instalação do plug-in para o IE

Introduza o endereço de IP e a porta HTTP do DVR na barra de endereços do IE, por exemplo, http://192.168.2.173:80

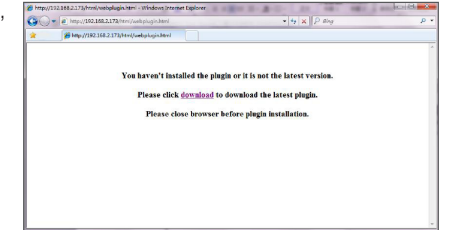

Clique em "Transferir (Download)" e depois "Executar (Run)" para começar a transferir o ficheiro.

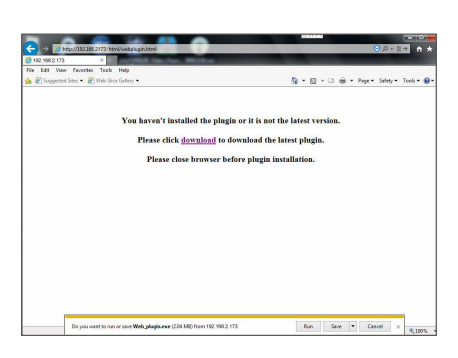

Quando vir a caixa de diálogo, "Pretende executar este software? (Do you want to served and the component run this software?)", clique em "Executar (Run)".

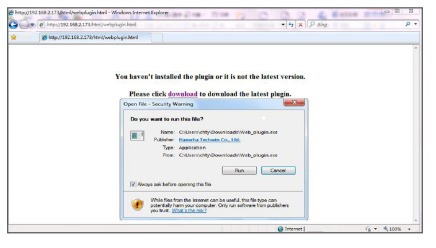

Clique em "Instalar (Install)" na caixa de diálogo "Configuração do Web Plug-in (Setup-Web Plugin)".

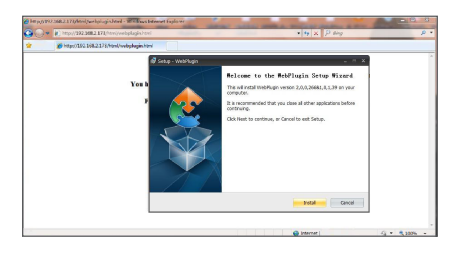

Encerre o seu navegador IE e reinicie-o. Introduza o endereço de IP e a porta HTTP do DVR na barra de endereços para aceder à página de início de sessão.

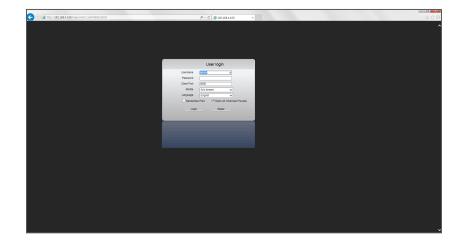

#### Transferência e instalação do plug-in para o Mac SAFARI

Introduza o endereço de IP e a porta HTTP do DVR na barra de endereços do navegador Mac SAFARI. Por exemplo, http://192.168.2.173:80, e clique em "Transferir (Download)" para transferir o plug-in.

Localize o plug-in transferido "SurveillanceClient.dmg" e faça duplo clique sobre o mesmo.

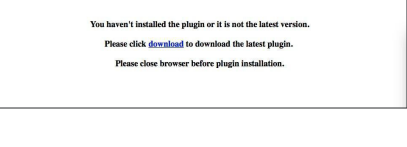

 $\bullet\bullet\bullet\;[\times]\,\!\times\,[\,\boxplus\,]$ 192.168.2 You haven't installed the plugin or it is not the late  $\Box$ Please click **download** to download the latest plugin Please close browser before plugin installation.

Instale o plug-in fazendo duplo clique em "SurveillanceClient.pkg.

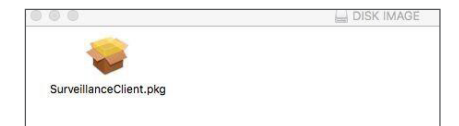

Clique em "Continuar (Continue)" > "Instalar (Install)". Introduza o nome de utilizador e palavra-passe para iniciar a sessão no seu Mac. Clique em "Instalar (Install)" > "Encerrar (Close)" para terminar a instalação.

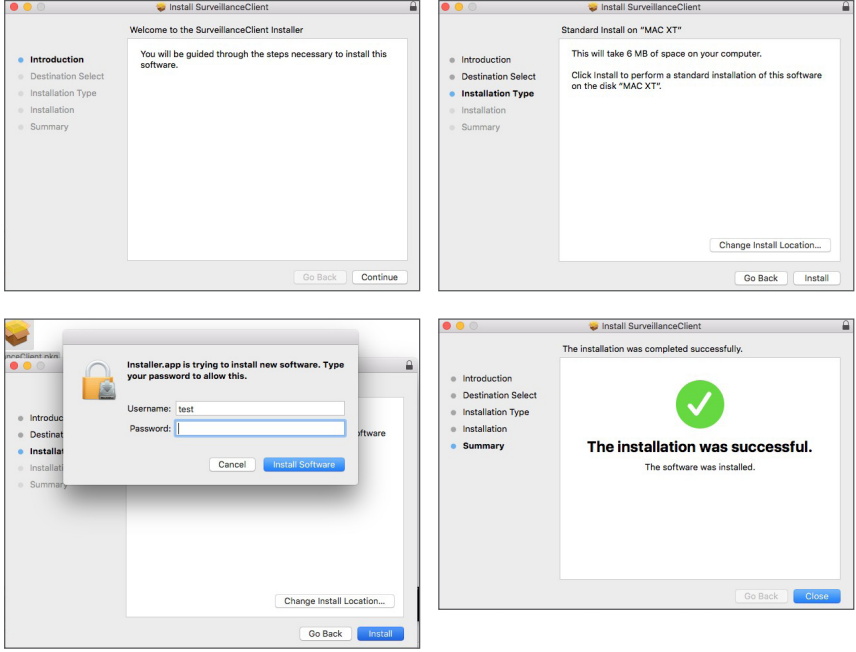

Encerre o seu navegador Mac Safari e reinicie-o. Introduza o endereço de IP e a porta HTTP do DVR na barra de endereços para aceder à página de início de sessão.

A instrução acima serve para instalar o plug-in inicial. Pode usar o mesmo plug-in para IE, Google Chrome e Firefox. Se o plug-in para o sistema operativo Windows foi instalado no IE, Firefox ou Google Chrome uma vez, pode o IE que precisar de ser executado como administrador, Firefox ou Google Chrome para iniciar sessão no DVR.

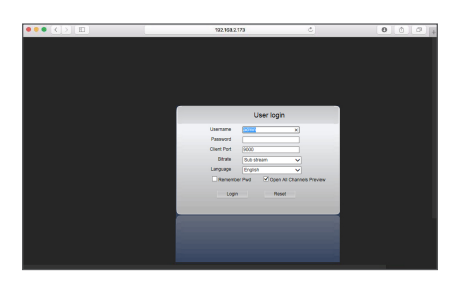

Se utilizar o Google Chrome para iniciar sessão, por favor, use a Versão 41 ou inferior. Se usar a V42 a V44 para iniciar sessão, precisa de ativar os plug-ins NPAPI. Pode introduzir chrome://flags/#enable-npapi na barra de URL do Google Chrome para encontrar e ativar os NPAPI. Tenha em consideração que não suporta a V45 ou mais recente.

Quando transfere e instala o plug-in no Firefox, por favor, encerre o Firefox quando assim for pedido. Depois da instalação terminar, pode reiniciar o Firefox para iniciar sessão no DVR.

Quando fizer uma atualização de firmware, encerre os navegadores de forma a que o novo plug-in substitua o antigo. Dependendo da sua situação, o plug-in pode não funcionar no seu navegador. Neste caso, instale o plug-in que não estiver disponível a partir do CD fornecido. (Web\_plugin\_Windows\_YYYY\_MM\_DD.exe para sistema Windows, e SurveillanceClient\_Mac\_YYYY\_MM\_DD.dmg para Mac).

## ❒ Início de sessão do gestor de aplicação web

Depois da instalação do plug-in, introduza o nome de utilizador e palavra-passe, selecione Main Stream ou Sub Stream (em geral, seleciona-se main stream para intranet e sub stream para extranet), e selecione o idioma na interface. Existe uma opção para abrir a visualização de todos os canais, selecione-a para abrir todas as imagens ao vivo. Clique em Iniciar sessão para iniciar sessão e visualizar remotamente o DVR.

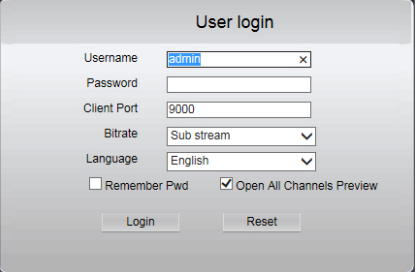

## ❒ Interface ao vivo

Inicie a sessão e vá para vista ao vivo.

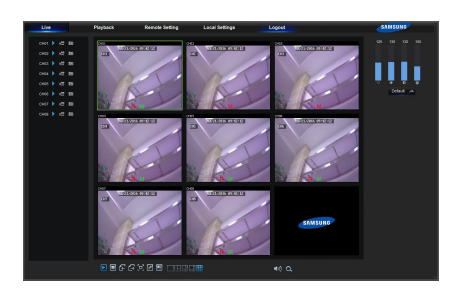

# Aplicação móvel

## ❒ Telemóveis Android/Tablets

1. Abra a Play Store para pesquisar WiseView e clique em "INSTALAR (INSTALL)".

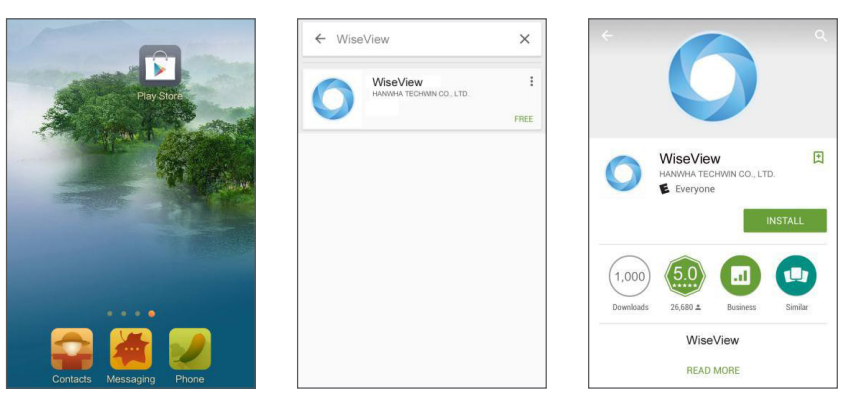

2. Depois da instalação, abra o WiseView e selecione "Dispositivo (Device)". A seguir, clique em [  $\Box$ ] para acrescentar um dispositivo novo.

Digitalize o código QR sob a página de Informação. A seguir, introduza a porta cliente, nome de utilizador e palavra-passe, e por fim, clique em Guardar para iniciar sessão no DVR.

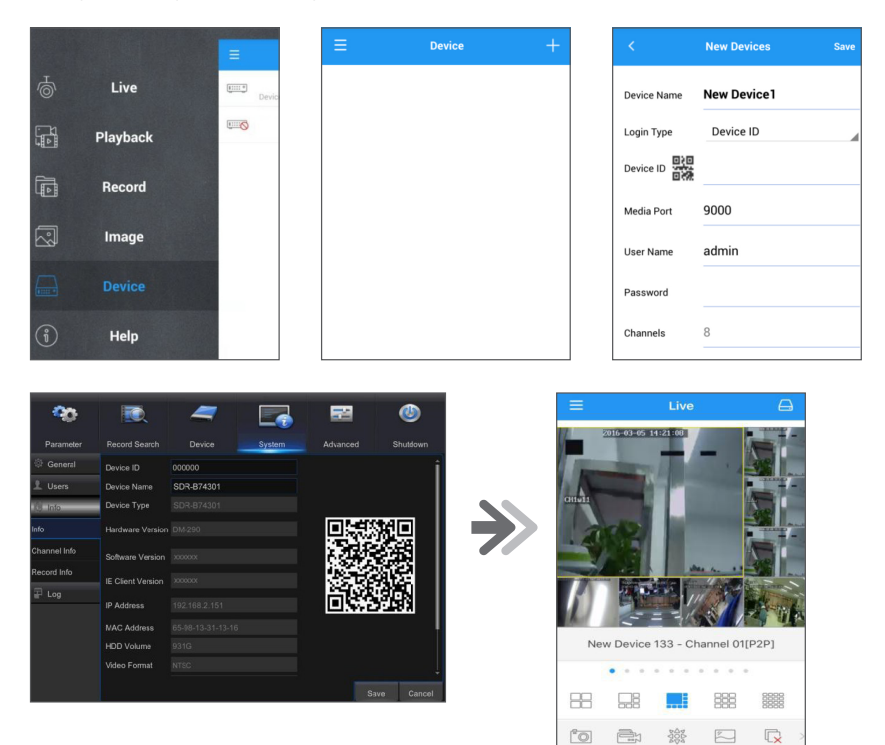

## ❒ iPhone/iPad

1. Abra a App Store para pesquisar WiseView e clique no ícone  $[\mathbb{Q}]$  para instalar.

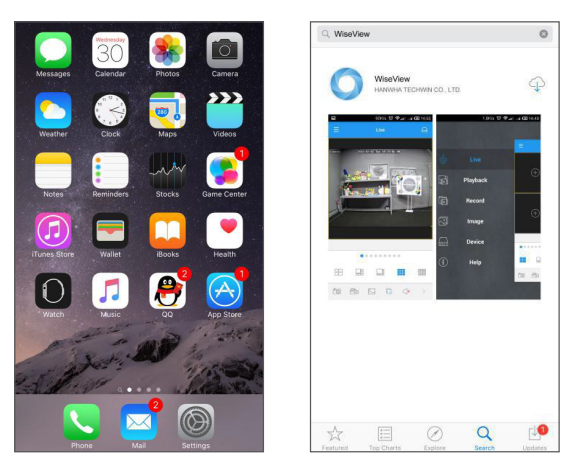

2. Abra o WiseView e vá a Dispositivo. Clique em [ | ] para acrescentar um dispositivo novo. Digitalize o código QR sob a página de Informação. A seguir, introduza a porta cliente, nome de utilizador e palavra passe, e por fim, clique em Guardar para iniciar sessão no DVR.

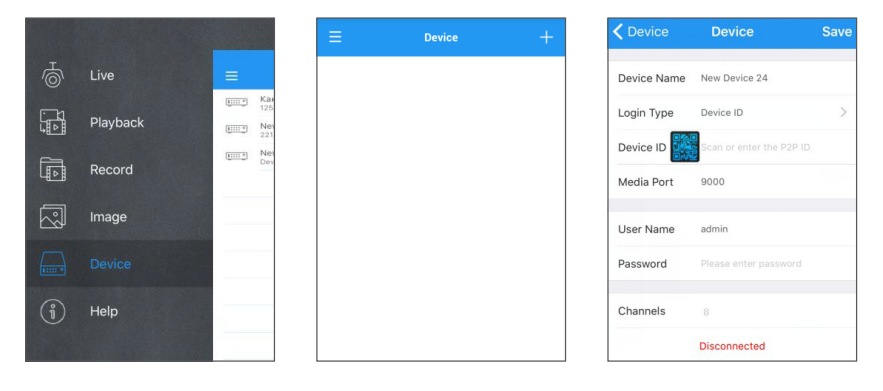

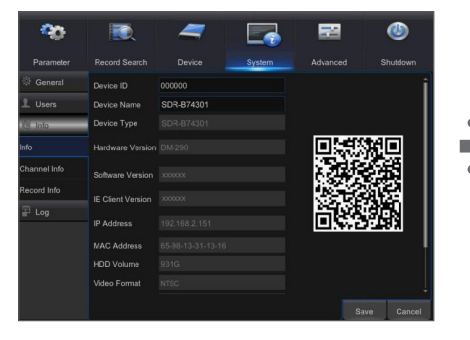

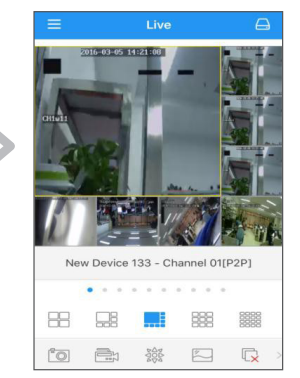

# Modelo de Instalação da Câmara

Para tornar a instalação da câmara mais fácil, pode rasgar esta página e colá-la ao local onde pretende instalar as suas câmaras.

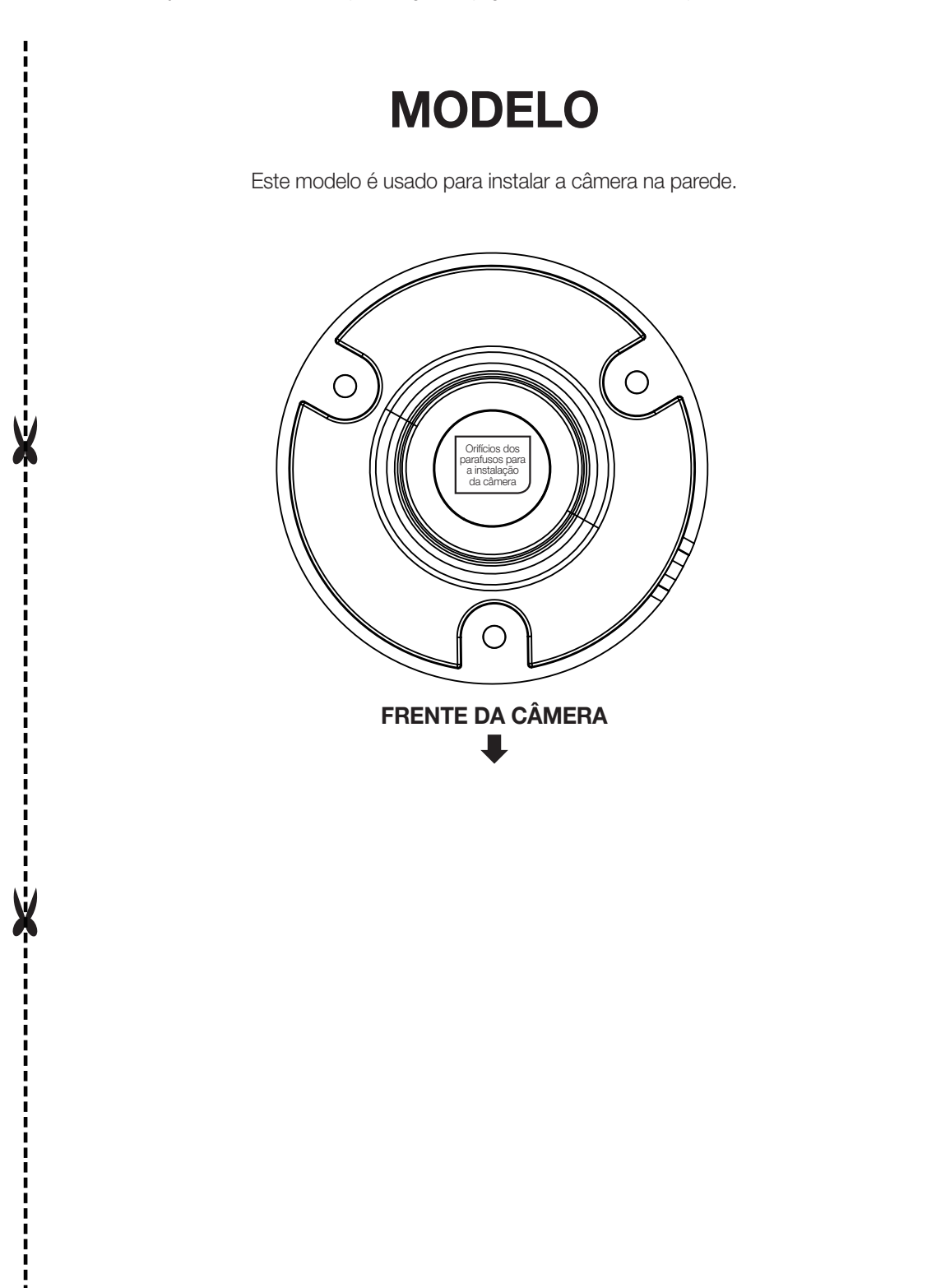

# MEMO

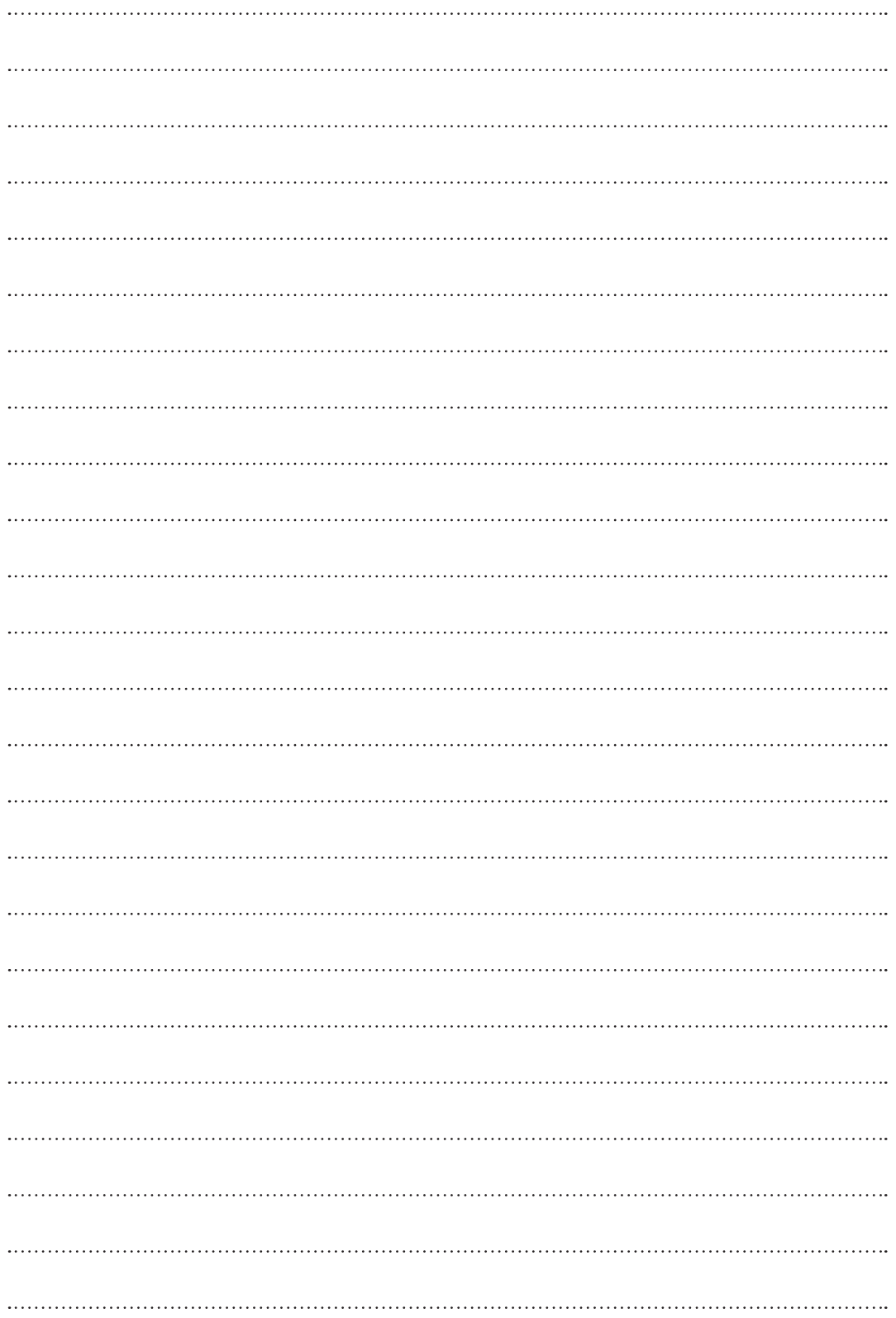